# $\textbf{SMSFinder}^{^{\text{TM}}}$

**Turnkey SMS Server** 

**Model SF100-G** 

**Quick Start Guide** 

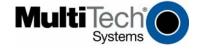

SMSFinder™ Turnkey SMS Server SF100-G Quick Start Guide 82100360L Rev. A

Copyright © 2008 by Multi-Tech Systems, Inc. All rights reserved. This publication may not be reproduced, in whole or in part, without prior written permission from Multi-Tech Systems, Inc. Multi-Tech Systems, Inc. makes no representations or warranty with respect to the contents hereof and specifically disclaims any implied warranties of merchantability or fitness for any particular purpose. Furthermore, Multi-Tech Systems, Inc. reserves the right to revise this publication and to make changes from time to time in the content hereof without obligation of Multi-Tech Systems, Inc. to notify any person or organization of such revisions or changes.

Revision Date Description
A 01/25/08 Initial release.

#### **Trademarks**

**Multi-Tech** and the Multi-Tech logo are registered trademarks of Multi-Tech Systems, Inc. **SMSFinder** is a trademark of Multi-Tech Systems, Inc.

#### **World Headquarters**

Multi-Tech Systems, Inc. 2205 Woodale Drive Mounds View, Minnesota 55112 U.S.A. (763) 785-3500 or (800) 328-9717 U.S. Fax (763) 785-9874 www.multitech.com

## **Technical Support Country**

Europe, Middle East, Africa support@multitech.co.uk U.S., Canada, all others support@multitech.com

**Email** 

#### Phone

+44 118 959 7774 800-972-2439 or 763-717-5863

#### Introduction

This guide shows you how to set up your SMSFinder and how to send a short message. For detailed information, product specifications, and more, see the User Guide, available on the SMSFinder CD and the Multi-Tech Web site.

## **Safety Warnings**

#### **Ethernet Port Caution**

The Ethernet port is **not** designed to be connected to a Public Telecommunications Network.

## **Handling Precautions**

All devices must be handled with certain precautions to avoid damage due to the accumulation of static charge. Although input protection circuitry has been incorporated into the devices to minimize the effect of this static build up, proper precautions should be taken to avoid exposure to electrostatic discharge during handling and mounting.

**Caution:** Maintain a separation distance of at least 20 cm (8 inches) between the transmitter's antenna and the body of the user or nearby persons. The modem is not designed for, nor intended to be, used in applications within 20 cm (8 inches) of the body of the user.

## Ship Kit Contents

The SMSFinder ship kit contains the following items:

- One SMSFinder
- Power Supply
- RJ-45 Ethernet Cable
- · Cellular Antenna (not included with all models)
- · A set of four self-adhesive plastic feet
- The Quick Start Guide
- One SMSFinder CD which contains the SMSFinder documentation in Acrobat format and a link to the Adobe Web site from which you can download Acrobat Reader.

## **Cabling Your SMSFinder**

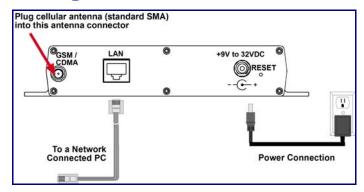

- 1. Turn the power off on the PCs and the SMSFinder.
- Plug one end of a RJ-45 cable into the LAN port on the SMSFinder and the other end into the Ethernet port on a network-connected PC.
- 3. Connect the provided power supply cable to the 9 volt power port on the back of the SMSFinder, and plug the other end into an AC power outlet.
- 4. Attach the cellular antenna.
  - Be sure to locate this appliance where there is wireless coverage.
  - The antenna must be attached in order for the SMSFinder to be operational.

## **Front Panel**

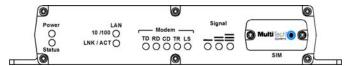

## Front Panel LEDs and Other Features

| LEDs    | Description                                                                                                    |
|---------|----------------------------------------------------------------------------------------------------|
| Power   | Lights when power is being supplied to the SMSFinder.                                                                                                    |
| Status  | When functioning normally, the LED blinks. The LED is a solid light when the SMSFinder is booting up, saving the configuration, restarting, or updating the firmware. |
| LAN     | Lights when a successful connection to the 100BaseT LAN                                                                                                    |
| 10/100  | is established. Off when connected at 10BaseT.                                                                                                    |
| LAN     | Lights when the LAN port has a valid Ethernet connection.                                                                                                    |
| LNK/ACT | Blinks when it is receiving or transmitting data.                                                                                                    |
| Modem   | TD Transmit Data. This LED blinks when the modem is                                                                                                    |
|         | transmitting data to your wireless carrier.                                                                                                    |
|         | RD Receive Data. This LED blinks when the modem is                                                                                                    |
|         | receiving data from your wireless carrier.                                                                                                    |
|         | CD Carrier Detect. This LED lights when the modem                                                                                                    |
|         | detects a valid carrier signal from a wireless carrier.                                                                                                    |
|         | TR (Data) Terminal Ready. This LED lights when the                                                                                                    |
|         | modem is trying to establish a wireless connection.                                                                                                    |
|         | LS Link Status. This LED flashes when the network registration is OK.                                                                                                 |
|         | If the network registration is invalid, the LED will be On/Off.                                                                                                    |
| Signal  | Indicates the wireless signal strength. See the Signal                                                                                                    |
|         | Strength Chart on the next page.                                                                                                    |
| SIM     | Location of the SIM card.                                                                                                    |

## **Install the SIM Card**

A SIM (Subscriber Identity Module) card is required in order for the SMSFinder to operate on a GPRS network. To install the SIM card:

- Use a small screwdriver to remove the screw closest to the outside edge of the SMSFinder. Then swing the SIM slot cover up and over to the left.
- 2. Insert the SIM card into the SIM card slot. The following graphic illustrates the correct SIM card orientation.

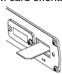

## **Establish a TCP/IP Connection**

The following directions establish a TCP/IP connection at the workstation so the PC can communicate with the SMSFinder. The following directions were written using a Windows 2000+ / XP operating system.

#### Setting a Fixed IP Address

- Make the SMSFinder connections as described on the previous two pages.
- 2. Click Start | Settings | Control Panel. Double-click the Network Connections icon.
- The Network Connections screen displays. Right-click Local Area Connection and choose Properties from the drop down list.

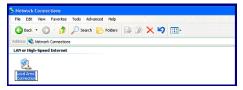

4. The Local Area Connection Properties dialog box displays.

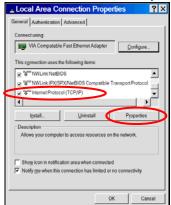

- Select Internet Protocol (TCP/IP).
- Click the Properties button. The Internet Protocol (TCP/IP)
   Properties screen displays.

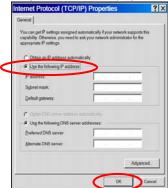

On the Internet Protocol (TCP/IP) Properties screen complete the following:

**Important:** If this screen opens and displays your current IP configuration, we suggest you record this information for future reference (i.e., after the SMSFinder is configured, you may wish to return this PC to its original settings).

- To set a Fixed IP Address for the workstation, select Use the following IP address.
  - Enter the workstation IP Address. Example: 192.168.2.x.
     Note: The x in the address stands for numbers 101 and up.
  - \* Enter the workstation **Subnet Mask**. Example: 255.255.255.0
  - \* Enter the workstation **Default Gateway**. Ex: 192.168.2.2

**Note:** The workstation settings must be in the same subnet range as the SMSFinder.

The default factory settings for the SMSFinder are:

IP Address: 192.168.2.1; Subnet Mask: 255.255.255.0; Default Gateway: 192.168.2.2

- Select Use the following DNS server addresses.
  - \* Enter the IP Address of the **Preferred DNS Server.** Ex: 205.171.3.65
  - \* Click OK.
- Close the Local Area Properties screen by clicking OK.
- · Close the Control Panel.
- · Repeat these steps for each PC on your network.

## Obtain and Activate a Wireless Account

Before you can use the cellular feature, you must obtain a wireless account through a service provider and then activate the account. Please see the wireless account **Activation Notices** located on the SMSFinder CD. Choose the one for your wireless network provider and follow the directions to activate your account.

#### Important Note About Service Provider Fees

Your provider will charge you for your data usage. Please check with your provider to make sure you are aware of the charges.

If you plan to use the router for large amounts of data transfers, Multi-Tech recommends an unlimited data plan with your account. Multi-Tech will not be responsible for any charges relating to your cellular bill.

#### Direct Communication to the Cellular Modem

You may want to communicate directly to the cellular modem to activate the modem, verify network registration, and/or troubleshooting your connection. To do this:

- Open a PC's command window by clicking the Start button and selecting Run.
- 2. Type CMD to open the command window. Click OK.
- 3. When the command window opens, type IPCONFIG.
- Type Telnet 192.168.2.1 5000 (Note: 5000 is the port number).

AT commands can be used to check network registration status. See the User Guide.

See the GPRS AT Commands Reference Guide and the GPRS-F4 Reference Guide for AT commands.

## Start the SMSFinder

#### Open a Web Browser

- Be sure that the SMSFinder is cabled and that the power is connected.
- 2. Then open a Web browser.
- 3. Type the default gateway address line: http://192.168.2.1

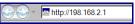

4. Press Enter.

#### Login

The Login screen for the SMSFinder Web Interface displays.

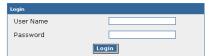

- Type admin (admin is the default user name) in the user name box.
- Type **admin** in the password box.
- Click Login.

Note: The User name and Password entries are case-sensitive (both must be typed in lower-case). The password can be up to 12 characters. Later, you will want to change the password from the default (admin) to something else (see the User Guide). If Windows displays the AutoComplete screen, you may want to click No to tell Windows OS to not remember the password for security reasons.

#### Web Interface Opens

This is the Home screen from which you can access all setup functions. **Note:** Only the top portion of the Home screen is shown here.

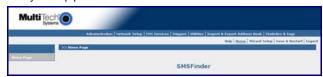

See the User Guide for how to use the SMSFinder Web Interface.

## Check to See if the SIM Card Is Installed Correctly and Activated

This following procedure will verify that the SIM is installed correctly and that it is activated.

- Power up the SMSFinder. Wait until the Status LED and the LS LED are blinking before continuing. Make sure all setup procedures and connections have been made. See Chapter 2.
- Open the Web browser, enter the IP address, and login to the SMSFinder. See Chapter 3.
- 3. Go to the Network Setup > Cellular Modem screen.

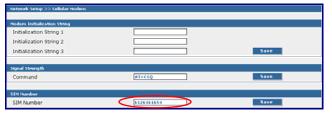

 Enter the phone number of your SIM card. Example: 6126361654.

- Click the Save button.
- Click Save & Restart under the Menu Bar. Select Save.

Note: You do not have to restart the SMSFinder.

 Send a text message to yourself. Do this on the SMS Services > Send SMS screen.

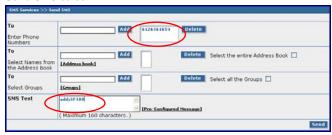

- To Enter Phone Numbers Enter the SIM phone and click Add. The phone number displays in the box to the right.
- **SMS Text** Enter an SMS Text message. The format **add;SF100** is a trigger message word that tells the SMSFinder to <u>add</u> the phone number and name to the address book. Notice the use of the semicolon in this message.
- Click Send. The following message displays: Your request is being processed.
- Click OK.
- 5. Check the Outbox and you will see that the message was sent.

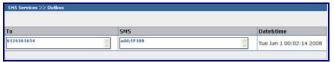

Check the **Inbox** and you will see that the message was received. This verifies that the cellular modem is functioning.

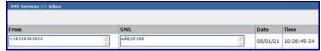

**Note:** Sometimes you may have to refresh this screen and wait several minutes for the cellular provider to deliver the message.

 Go to the SMS Services > Address Book. You will see the trigger SMS text message was processed and the name and phone number were added to the address book.

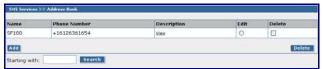

**Note:** The phone number is entered with a "+1" in front of it. This indicates the phone number was entered into the address book using a trigger message.

# **Create a Broadcast Message for Future Use**

In this example a school wants to be prepared to send a message that school is closed for the day. The Administrator creates a **Trigger Message** word **Snow** and the following **Broadcast Message**: **School is closed today**.

This example assumes that a **Group** called **Parents** has been created and that **SF100** stands for the Administrator's cell phone number.

1. Go to the Triggers > Add a Broadcast Trigger screen.

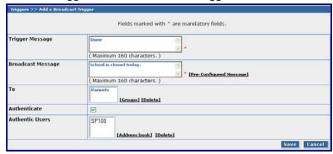

- Enter Snow in the Trigger Message word box. Trigger message words or codes are not case-sensitive.
- Enter the Broadcast Message. In this case the message is School is closed today.
- Select the Group that will receive this message. In this case the group is Parents.
- Check the Authenticate box to indicate that this message can be sent by an authenticated user only.
- The Authentic User selected to trigger this message is SF100, the Administrator's cell phone.

**Note:** All phone numbers for Authenticated Users must be preceded by a "1" in the address book so the SMSFinder can match the phone number of the received SMS trigger message with the phone number in the Authenticated User list.

 Click Save. The following screen displays the Broadcast Message saved for future use.

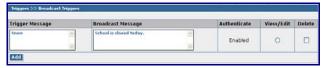

2. To trigger the broadcasting of this message to the **Parent** group, the administrator sends the SMS text message word **Snow** from his cell phone to the SMSFinder. When the SMSFinder receives this message, it compares the Administrator's cell phone number with the Authentication List and if they match, it broadcasts the message to everyone in the **Parent** group.

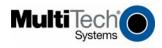

82100360L